# **PDF Viewer Component V5**

Edraw PDF Viewer Component is a light weight ActiveX Control which enables your application to display and interact with PDF files. It is identical to Adobe Reader program and adds high speed viewing of PDF documents to your applications easily. Read-Only Support for PDF Viewer! It is a great solution for companies wishing to display read only PDF document to their employees while restricting save or save to the underlying data. The control is lightweight and flexible, and gives developers new possibilities for using PDF Reader in a custom solution.

Home Page:<http://www.edrawsoft.com/pdfviewer.php>

Online Demo: <http://www.ocxt.com/pdfdemo.php>

Support Mail: [support@edrawsoft.com](mailto:support@edrawsoft.com) Sales online: <http://www.edrawsoft.com/purchase-pdf-component.php>

It can be easily integrated into applications written in languages that support ActiveX control such as Visual C++, Visual Basic, Delphi, C++ Builder and .Net languages. You can find the sample projects in the install folder.

**Name: PDF Viewer Component CLSID:** 44A8091F-8F01-43B7-8CF7-4BBA71E61E04 **Version: 5,0,0,412 Release Date: 2015-01-28**

### **How to add PDF Viewer Component to your Visual Basic 6.0 project**

- 1. From the Project Menu select **Components…**
- 2. Select control "**PDF Viewer Component"**
- 3. Click the OK Button
- 4. The control will now appear in your toolbox
- 5. Drag and drop the control on your form

There are some methods and properties to operator the component.

#### **How to add PDF Viewer Component to your ASP.NET project**

- 1. Open Visual Studio.
- 2. Create an ASP.NET project.
- 3. Don't attempt to add the PDF Viewer Component to the Toolbox. It's a client component. You can add it as the HTML Object.
- 4. Copy Default.aspx and Default.aspx.vb to your project.
- 5. Add exist items…
- 6. Review the sample project in the install folder.

### **How to add PDF Viewer Component to your .NET project**

- 1. Open Visual Studio .NET
- 2. Right-click on the toolbox and select "Add/Remove Items…"
- 3. Select the COM Components Tab
- 4. Check PDF Viewer Component and click OK Button
- 5. The control should appear in the toolbox as "PDF Viewer Component"
- 6. Double-click on the control to add to your form
- 7. Resize and move the control on the form as desired
- 8. Add a button to the form
- 9. Double click on the button to access code editor and enter the following code within the Click event: PDFViewer1.LoadFile("http://www.ocxt.com/demo/samples/sample.pdf")
- 10. Run the application and click on the button. The PDF should appear!

### **Code a solution using the control**

The control is very customizable. You can change the color scheme of any of the control elements, as well as determine the border type and a custom caption. These can be set at run time or design time as needed.

# **Methods:**

### **1. Load PDF File**

Function void LoadFile (BSTR strPath); Description: Opens a PDF file located on a drive or remote web server.

PDFViewer1. LoadFile "<http://www.ocxt.com/demo/samples/pdfviewerref.pdf>" 'Or PDViewer1.LoadFile "c:\test.pdf"

### **2. HTTP Open File From Stream**

Function: HRESULT HttpOpenFileFromStream([in] BSTR WebUrl, [in, optional] VARIANT WebUsername, [in, optional] VARIANT WebPassword);

Description: Opens a file from a stream with the HTTP/HTTPS.

Parameters:

WebUrl: A string containing the web url from which donwloads data via HTTP.

WebUsername: A string containing the user name.

WebPassword: A string containing the access password.

Return Value:

### Nonzero if successful; otherwise 0.

Either you want to open an appointed file or open a file from database, for client side, all what you need do is the same, like following:

<script language="vbscript"> Sub DownloadFile() PDFViewer1.HttpInit(); PDFViewer1.HttpAddpostString(L"DocumentID", L"Test.pdf"); PDFViewer1.HttpOpenFileFromStream(strDownloadPath, varOpt, varOpt); End Sub </script>

Before you call function HttpOpenFileFromStream, you should do two things, one is to initialize http for clearing all parameters and cookies in http, another thing is to appoint the file or database record. And then use HttpOpenFileFromStream to send the request to the destinated webpage. Before HttpOpenFileFromStream send request, it will add a couple of parameters automatically.

m\_OAHttp.AddPostArgument(L"EDA\_GETSTREAMDATA", L"EDA\_YES"); This couple of parameters tell the destinated webpage PDFViewer will received file as stream.

At the web side, webpage will decide to read which file or database reacord accordding to the post parameters. And you should add boundary flag 'EDA\_STREAMBOUNDARY' to file data, following is the asp.net demo.

```
if (Request.Params["EDA_GETSTREAMDATA"] == "EDA_YES")
{
 String fullFileName = Server.MapPath(Request.Params["DocumentID"]);
 Byte[] fs = File.ReadAllBytes(fullFileName);
 Response.Write("Get Stream Successfully!");
 Response.Write("EDA_STREAMBOUNDARY");
 Response.BinaryWrite(fs);
```
Response.Write("EDA\_STREAMBOUNDARY");

asp:

}

If l\_bWrSreamBoundary

Then Response.Write "EDA\_STREAMBOUNDARY" While Not l\_stream.EOS And Response.IsClientConnected Response.BinaryWrite(l\_stream.Read(l\_nChunkSize)) Wend I stream.Close If I\_bWrSreamBoundary Then Response.Write EDA\_STREAMBOUNDARY"

### **3. Print PDF File**

Function: boolean PrintOut (); Description: Prins the PDF file.

### **4. Save Documents**

Function: boolean SaveCopyAs ();

Description: Saves the opened file to specify a save location.

### **5. Close Document**

Function: boolean Clear(); Description: Close the currently open document.

### **6. Is Adobe Reader Installed**

Function: boolean AdobeReaderIsInstalled (); Description: Returns whether the client installs the PDF Reader.

### **7. Get Adobe Reader Version**

Function: BSTR GetVersions (); Description: Returns the version number of the Adobe PDF Reader.

### **8. Go to the First Page**

Function: boolean GotoFirstPage (); Description: Goes to first page of the PDF document.

### **9. Go to the Previous Page**

Function: boolean GotoPreviousPage (); Description: Goes to previous page of the PDF document.

### **10. Go to the Next Page**

Function: boolean GotoNextPage(); Description: Goes to next page of the PDF document.

### **11. Go to the last Page**

Function: boolean GotoLastPage(); Description: Goes to last page of the PDF document.

### **12. Go to Page**

Function: boolean GotoPage(long n); Description: Goes to the page n of the PDF document.

### **13. GoForwardStack**

Function: boolean GoForwardStack (); Description: Forwards to the next viewing step.

### **14. GoBackwardStack**

Function: boolean GoBackwardStack(); Description: Retraces to previous viewing step.

### **15. ApplyPageMode**

Function: boolean ApplyPageMode (BSTR pageMode);

Description: If the computer installed the Adobe Reader, the method will return true. Otherwise return false.

Params:

Possible values: "none": displays the document, but does not display bookmarks or thumbnails (default) "bookmarks": displays the document and bookmarks "thumbs": displays the document and thumbnails.

### **16. ApplyLayoutMode**

Function: boolean ApplyLayoutMode (BSTR layoutMode);

Description: Sets the layout mode for a page view according to the specified string. Params:

Possible values: "DontCare": use the current user preference "SinglePage": use single page mode (as it would have appeared in pre-Acrobat 3.0 viewers) "OneColumn": use one-column continuous mode "TwoColumnLeft": use two-column continuous mode with the first page on the left "TwoColumnRight": use two-column continuous mode with the first page on the right.

### **17. ApplyNamedDest**

Function: boolean ApplyNamedDest (BSTR nameDest);

Description: Changes the page view to the named destination in the specified string.

Params: The named destination to which the viewer will go.

### **18. PrintWithDialog**

Function: boolean PrintWithDialog ();

Description: Prints the document according to the options selected in a user dialog box. The options include embedded printing (printing within a bounding rectangle on a given page), as well as interactive printing to a specified printer. This method returns immediately, even if the printing has not completed. NOTE: If security settings do not allow printing, this method will be ignored.

### **19. ApplyZoom**

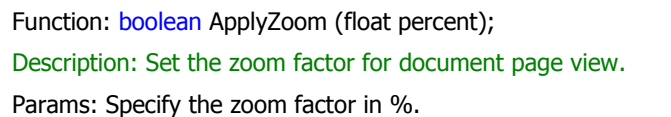

### **20. ApplyZoomScroll**

Function: boolean ApplyZoomScroll (float percent, float left, float top);

Description: Sets the zoom and scroll factors, using float or integer values. For example, a scale value of 100 indicates a zoom value of 100%.

Scroll values left and top are in a coordinate system where 0,0 represents the top left corner of the visible page, regardless of document rotation.

### **21. ApplyView**

Function: boolean ApplyView (BSTR viewMode);

Description: Sets the view of a page according to the specified string.

Params: Possible values: "Fit": fits the entire page within the window both vertically and horizontally. "FitH": fits the entire width of the page within the window. "FitV": fits the entire height of the page within the window. "FitB": fits the bounding box within the window both vertically and horizontally. "FitBH": fits the entire width of the bounding box within the window. "FitBV": fits the entire height of the bounding box within the window.

### **22. ApplyViewRect**

Function: boolean ApplyViewRect(float left, float top, float width, float height) Description: Sets the view rectangle according to the specified coordinates.

Param:

left - The upper left horizontal coordinate.

top - The vertical coordinate in the upper left corner.

width - The horizontal width of the rectangle.

height - The vertical height of the rectangle.

### **23. PrintPages**

Function: boolean PrintPages(long from, long to);

Description: Prints the specified pages without displaying a user dialog box. The current printer, page settings, and job settings are used.This method returns immediately, even if the printing has not completed. NOTE: If security settings do not allow printing, this method will be ignored.

Param:

from - The page number of the first page to be printed. The first page in a document is page 0. to - The page number of the last page to be printed.

### **24. PrintPagesFit**

Function: boolean PrintPagesFit(long from, long to, boolean shrinkToFit); Description: Prints the specified pages without displaying a user dialog box. The current printer, page settings, and job settings are used. This method returns immediately, even if the printing has not completed. NOTE:If security settings do not allow printing, this method will be ignored.

Param:

from - The page number of the first page to be printed. The first page in a document is page 0. to - The page number of the last page to be printed.

shrinkToFit - Specifies whether the pages will be shrunk, if necessary, to fit into the imageable area of a page in the printer.

### **25. PrintAll**

Function: boolean PrintAll ();

Description: Prints the entire document without displaying a user dialog box. The current printer, page settings, and job settings are used. This method returns immediately, even if the printing has not completed. NOTE: If security settings do not allow printing, this method will be ignored.

### **26. PrintAllFit**

Function: boolean PrintAllFit(boolean shrinkToFit);

Description: Prints the entire document without displaying a user dialog box, and the pages are shrunk, if necessary, to fit into the imageable area of a page in the printer. The current printer, page settings, and job settings are used. This method returns immediately, even if the printing has not completed. NOTE: If security settings do not allow printing, this method will be ignored.

Param: Specifies whether the pages will be shrunk, if necessary, to fit into the imageable area of a page in the printer.

### **27. ApplyCurrentHightlight**

Function: boolean ApplyCurrentHightlight(long a, long b, long c, long d);

Description: Highlights a specified rectangle on the displayed page. Use the page command before this command.

The rectangle values are integers in a coordinate system where 0,0 represents the top left corner of the visible page, regardless of document rotation.

### **28. HTTP Upload File**

Function: HRESULT HttpInit(); Description: Initializes the HTTP connection.

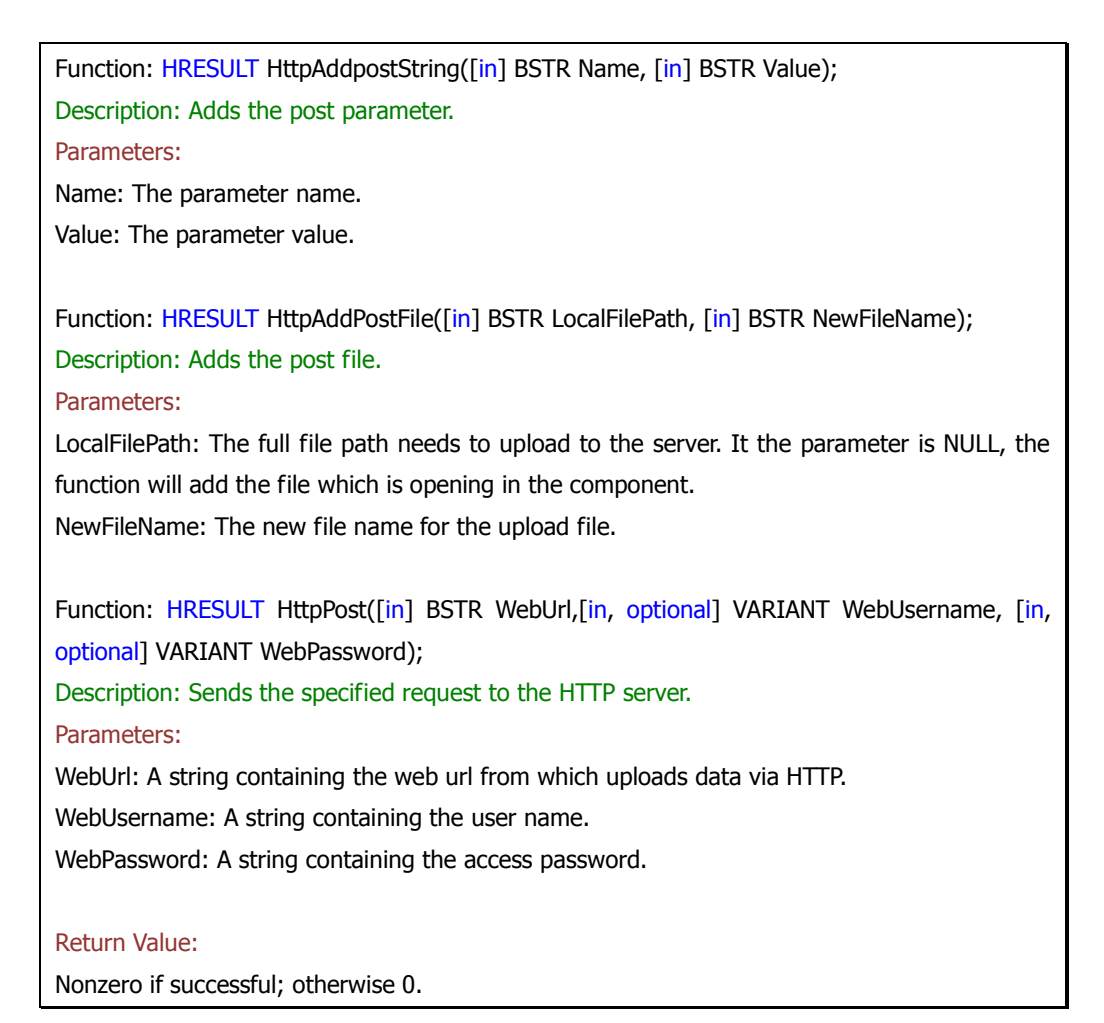

The follow code is demo how to upload the opened file to server with the HTTP mode. It can also post multiple files in a post request.

```
<script language="vbscript">
Sub UploadFile()
     PDFViewer1.HttpInit
     PDFViewer1.HttpAddpostString "author", "anyname"
     PDFViewer1.HttpAddpostString "Data", "2008-10-6"
     PDFViewer1.HttpAddPostFile "c:\\test.pdf"
     PDFViewer1.HttpPost "http://localhost:1320/Samples/UploadAction.aspx" 
End Sub
</script>
```
**Note:** If you try to save the opened file to remote server with the "HTTP" methods, you need write a receipt page in your web server. Because the component uploads the file by HTTP mode. The follow is some sample code.

### **ASP.NET:**

```
//Default.aspx
<script language="vbscript">
Sub SavetoServer()
PDFViewer1.HttpInit
```
PDFViewer1.HttpAddpostString "author", "anyname" PDFViewer1.HttpAddpostString "Data", "2007-5-15" PDFViewer1.HttpAddPostOpenedFile PDFViewer1.HttpPost "http://localhost:1320/Samples/UploadAction.aspx" 'PDFViewer1.Save "http://localhost:1320/UploadAction.aspx?author=name&Data=2" End Sub </script> //UploadAction.aspx.cs file using System; using System.Collections; using System.ComponentModel; using System.Data; using System.Drawing; using System.IO; using System.Web; using System.Web.SessionState; using System.Web.UI; using System.Web.UI.HtmlControls; using System.Xml; using System.Drawing.Imaging; using System.Text.RegularExpressions; public partial class UploadAction : System.Web.UI.Page { protected void Page\_Load(object sender, EventArgs e) { if (Request. QueryString["author"] == "name" && Request. QueryString["Data"] == "2") { Response.Write("0\n"); Response.Write("We have receipted the right param from PDF ActiveX Control."); } if (Request.Files.Count == 0) { Response.Write("0\n"); Response.Write("There isn't file to upload."); Response.End(); } if (Request.Files[0].ContentLength == 0) { Response.Write("0\n"); Response.Write("Failed to receipt the data.\n\n"); Response.End();

}

```
 }
string fullFileName = Server.MapPath(Request.Files[0].FileName);
 Request.Files[0].SaveAs(fullFileName);
 Response.Write("Upload Successfully.");
 Response.End();
```
### **PHP:**

}

```
<?php
header("http/1.1 200 OK");
$user = iconv("UTF-8", "UNICODE", $_POST['user']);
$passwd = iconv("UTF-8", "UNICODE", $_POST['passwd']);
$sql = sprintf("username=%s passwd=%s", $user,$passwd);
echo $sql;
$sql = sprintf("file=%s size=%s error=%s tmp=%s", 
$_FILES['trackdata']['name'],$_FILES['trackdata']['size'],$_FILES['trackdata']['error'],$_FILES[
'trackdata']['tmp_name']);
echo $sql;
$handle = fopen($_FILES['trackdata']['name'],"w+");
if(\text{shandle} == \text{FALSE}){
     exit("Create file error!");
}
$handle2 = fopen($_FILES['trackdata']['tmp_name'],"r");
$data = fread($handle2,$_FILES['trackdata']['size']);
echo $data;
fwrite($handle,$data);
fclose($handle2);
fclose($handle);
exit(0);
?>
```
### **ASP: (review the full code in the install folder\samples\asp\)**

```
<%@Language=VBScript %>
<!-- #include file="./include/upload.inc" -->
<!--#include file="./include/conn.asp"-->
< 0/0Set Uploader = New UpFile_Class
Uploader.NoAllowExt="cs;vb;js;exe" 
Uploader.GetData (Request.TotalBytes)
Request.TotalBytes
if Uploader.isErr then
   select case Uploader.isErr
          case 1
```

```
 Response.Write "Fail to receipt the data."
          case 2
          Response.Write "The file is too big to upload"
          End select
          'Response.End
End if
Dim id 
If "" <> Request.QueryString("id") then 
          id = Request.QueryString("id")
End if
if id<>0 then
    Sql="SELECT * from doc where doc.id = "&id
else
     Sql="SELECT * from doc"
End if
rs.Open Sql,conn,1, 3
for each formName in Uploader.file
          set file=Uploader.file(formName)
         If id < >0 then
                   If("" = Request.QueryString("isAip")) Then 
                            rs("DocContent") = Uploader.FileData(formname) 
                            rs("DocID") = Uploader.Form("DocID")
                            rs("DocTitle") = Uploader.Form("DocTitle")
                            rs("DocType") = Uploader.Form("DocType")
                   Else rs("AipContent") = Uploader.FileData(formname) 
                           rs("state") = 2 End if
          Else 
                   rs.AddNew
                   rs("DocID") = Uploader.Form("DocID")
                   rs("DocTitle") = Uploader.Form("DocTitle")
                   rs("DocContent") = Uploader.FileData(formname) 
                   rs("Docdate") = Now() 
                   rs("DocType") = Uploader.Form("DocType")
                  rs("state") = 1 End If
set file=nothing
rs.Update
exit for 
next
rs.Close
Set rs=Nothing
conn.close
set conn = Nothing
```
Set Uploader = Nothing  $\frac{9}{6}$ 

**JSP:** 

#### jsp:

```
<%@ page contentType="text/html; charset=UTF-8" %>
<%@ page language="java" import="com.jspsmart.upload.File>
<jsp:useBean id="mySmartUpload" scope="page" class="com.jspsmart.upload.SmartUpload" 
/< \frac{0}{0}String sPath="C:\\"
mySmartUpload.initialize(pageContext);
mySmartUpload.upload();
String TempName=mySmartUpload.getRequest().getParameter("TempName");
mySmartUpload.save(sPath);
File myFile =mySmartUpload.getFiles().getFile(0);
\frac{0}{0}
```
### **29. HTTP Download File**

Function: HRESULT HttpDownloadFileToTempDir([in] BSTR WebUrl, [in, optional] VARIANT WebUsername, [in, optional] VARIANT WebPassword, [out,retval] VARIANT\*vFilePath);

Description: Downloads a file from a remote server then save it to OA temporary directory with HTTP.

Parameters:

WebUrl: A string containing the web url from which downloads data via HTTP.

WebUsername: A string containing the user name.

WebPassword: A string containing the access password.

Return Value:

Local temporary file path to save the download file.

The component provides the method to download file from a server then save to a local disk file. Support Http and HTTPS.

```
<script language="vbscript">
Sub DownloadFile()
    Dim sPath;
   http://www.ocxt.com/demo/1.pdf"
   MsgBox sPath
End Sub
</script>
```
**Note:** You should make sure you the file exists in the web site firstly. A simple method is to enter the **WebUrl** in the Internet Explore. If IE can download the file, the component can do it too.

FAQ: If you are using Windows 2003 as your server, you maybe need to add the mime types to

Internet Information Server.

### **30. HTTP Open File From Server Directory**

Function: HRESULT HttpOpenFileFromServerDir([in] BSTR WebUrl, [in, optional] VARIANT WebUsername, [in, optional] VARIANT WebPassword); Description: Opens a file from a remote server directory with HTTP/HTTPS.

Parameters:

WebUrl: A string containing the web url from which donwloads data via HTTP.

WebUsername: A string containing the user name.

WebPassword: A string containing the access password.

Return Value:

Nonzero if successful; otherwise 0.

The component provides the method to download file from a server then save to a local disk file. Support Http and HTTPS.

<script language="vbscript"> Sub DownloadFile() PDFViewer1.HttpOpenFileFromServerDir "http://www.ocxt.com/demo/sample.pdf" End Sub </script>

### **31. FTP Upload/Download File**

Function: HRESULT FtpConnect([in] BSTR WebUrl, [in, optional] VARIANT WebUsername, [in, optional] VARIANT WebPassword); Description: Creates a FTP connect. Function: HRESULT FtpDownloadFile([in] BSTR RemoteFile, [in] BSTR LocalFile); Description: Download a file from remote server then save it to local file with FTP. Parameters: RemoteFile: The remote file path which saves to FTP site. LocalFile: The full file path which downloads to the local disk. Function: HRESULT FtpUploadFile([in] BSTR LocalFile, [in] BSTR RemoteFile, [in, optional] VARIANT OverWrite); Description: Uploads a local disk file to remote server with FTP. Parameters: LocalFilePath: The full file path needs to upload to the server. It the parameter is NULL, the function will add the file which is opening in the component. RemoteFile: The remote file path which saves to FTP site. OverWrite: Overwrites the exsited file if the same file exists at the FTP server.

Function: HRESULT FtpDisConnect(); Description: Closes the FTP Connect.

Return Value:

Nonzero if successful; otherwise 0.

The follow code is demo how to download a file to local disk with the FTP mode.

<script language="vbscript"> Sub UploadFileviaFTP() PDFViewer1. FtpConnect "[ftp.ocxt.com](ftp://ftp.ocxt.com/)", "username", "password" PDFViewer1. FtpDownloadFile "[ftp.ocx.com/archieve/001.pdf](ftp://ftp.ocx.com/archieve/001.pdf)", "c:\temp.pdf" PDFViewer1. FtpDisConnect End Sub </script>

### **32. Set Read Only**

Function: void SetReadOnly(); Description: Protects the current open PDF document. 1. Hide the File toolbar 2. Disable the Copy button 3. Hide the Right click menu 4. Disable the Save, Print, Copy, Show/Hide Toolbar hot key.

### Tips:

If you want to set read only property when you load a pdf file, you need put the method at

OnDocumentOpened event.

```
<SCRIPT ID=clientEventHandlersJS LANGUAGE=javascript>function 
PDFViewer1_NotifyCtrlReady()
{//document.PDFViewer1.LicenseName = "yourlicensename";
//document.PDFViewer1.LicenseKey = "yourlicensename";
document.PDFViewer1.LoadFile ("e:\\OA_Reference2.pdf");
}
function PDFViewer1_OnDocumentOpened(FileName)
{
document.PDFViewer1.SetReadOnly();
}
</SCRIPT>
<SCRIPT LANGUAGE=javascript FOR=PDFViewer1 EVENT=NotifyCtrlReady>
<!--
```

```
PDFViewer1_NotifyCtrlReady();
//-->
</SCRIPT>
<SCRIPT LANGUAGE=javascript FOR=PDFViewer1 EVENT=OnDocumentOpened(FileName)>
\lt!!--
PDFViewer1_OnDocumentOpened(FileName);
//-->
</SCRIPT>
```
### **33. Disable Toolbars**

Function: VARIANT\_BOOL DisableToolbar([in] VARIANT\_BOOL bDisable);

Description: Disables all the toolbars in the Adobe Reader. The method must be call after the PDF file opened.

### **34. Disable Toolbars Right Click Menu**

Function: VARIANT\_BOOL DisableToolbarRightClickMenu([in] VARIANT\_BOOL bDisable);

Description: Disables the right click menu at the toolbars. The method must be call after the PDF file opened.

### **35. Disable Toolbars Right Click Menu**

Function: VARIANT\_BOOL DisableViewRightClickMenu([in] VARIANT\_BOOL bDisable); Description: Disables the right click menu at the view. The method must be call after the PDF file opened.

### **36. Disable Toolbars Right Click Menu**

```
Function: VARIANT_BOOL DisableViewRightClickMenu([in] VARIANT_BOOL 
bDisable);
Description: Disables the right click menu at the view. The method must be call after the PDF 
file opened.
```
### **37. Disable Hotkeys**

Function: VARIANT\_BOOL DisableViewRightClickMenu([in] VARIANT\_BOOL bDisable); void DisableHotKeyPrint(); void DisableHotKeySave();

void DisableHotKeyCopy();

void DisableHotKeyShowBookMarks();

void DisableHotKeyShowThumnails();

void DisableHotKeyShowToolbars();

void DisableHotKeySearch();

### **38. Get a Temporary Path**

VARIANT\_BOOL GetTempFilePath();

Description: Gets a temporary file path.

### **39. Clear Temporary Path**

ARIANT\_BOOL ClearTempFiles();

Description: Clears these temporary files created by the component. The function won't delete any other files out of OA temporary directory.

# **Properties:**

### **1. File Path**

Property: BSTR Path

Description: The property will save the open file path.

You can use the property to decide whether the component opened a PDF file.

If PDFViewer1.Path != "" Then PDFViewer1. ApplyZoom 0.75 End If

### **2. Show or hide the toolbars**

Property: boolean Toolbars

Description: Show/Hide whether toolbars should be displayed.

You can open a PDF document without toolbars as follow:

If OA1.GetToolbars = True Then OA1.oolbars False Else OA1.Toolbars True End If

### **3. Show or hide the navigation panes**

Property: boolean NavPanes

Description: Show/Hide whether navigation panels should be displayed.

### **4. Show or hide the messages**

Property: boolean Messages

Description: Show/Hide whether messages should be displayed.

### **5. Show or hide the scrollbar**

Property: boolean Scrollbar

Description: Show/Hide whether scrollbar should be displayed.

### **6. Show or hide the statusbar**

Property: boolean Statusbar

Description: Show/Hide whether statusbar should be displayed.

### **7. Set the Parameters for the Open Document.**

Property: BSTR NamedDest; BSTR Page; **BSTR Comment;** BSTR Zoom; BSTR View; **BSTR ViewRect;** BSTR PageMode; **BSTR Search;** BSTR Highlight; Description: These properties have the same function with the above methods. If you special the Zoom as 75, the component will open any PDF document with the default 75% view zoom. If you special the Search as "Flowchart", the component will highlight the Flowchart word when it opens a PDF document.

### **8. Modify the Border Style**

Property: short BorderStyle;

Description: Set the caption of the titlebar.

The property allows the developer to modify the border style. It can be the follow value:

typedef enum BorderStyle

{ BorderNone  $= 0$ , BorderFlat, Border3D, Border3DThin } BorderStyle;

```
<object classid="clsid:053AFEBA-D968-435F-B557-19FF76372B1B" id="EDrawPDFViewer1" 
width="657" height="452">
     <param name="BorderStyle" value="2">
```
</object>

### **9. Set the Color Scheme**

```
Properties:
OLE_COLOR BorderColor;
OLE_COLOR BackColor;
OLE_COLOR ForeColor;
OLE_COLOR TitlebarColor;
OLE_COLOR TitlebarTextColor;
Description: Set the color scheme for the component.
<object classid="clsid:053AFEBA-D968-435F-B557-19FF76372B1B" id="EDrawPDFViewer1" 
width="657" height="452">
    <param name="BorderColor" value="-2147483632">
    <param name="BackColor" value="-2147483643">
    <param name="ForeColor" value="-2147483640">
    <param name="TitlebarColor" value="-2147483635">
     <param name="TitlebarTextColor" value="-2147483634">
```
</object>

### **10. Modify the TitlebarText**

Property: BSTR TitlebarText;

Description: Set the caption of the titlebar.

The property allows the developer to modify the caption in the titlebar.

```
<object classid="clsid: 44A8091F-8F01-43B7-8CF7-4BBA71E61E04" id="PDFViewer1" 
width="657" height="452">
     <param name=" TitlebarText " value="PDF Viewer Component">
</object>
```
### **11. Set the Color Scheme**

Property: BSTR LicenseName Description: Gets/Sets the license name.

### **12. License Key**

Property: BSTR LicenseKey Description: Gets/Sets the license key.

# **Events:**

### **1. Ready to Open Document Event**

Event: HRESULT NotifyCtrlReady(); Description: Ready to open document.

When the component finished the initialization the NotifyCtrlReady event is raised. The event allows you to open a new document after the component has released all the resources are ready to open a new document.

HTML + JScript

```
<html>
<script language=javascript id=clientEventHandlersJS> 
function NotifyCtrlReadyEvent ()
{
     PDFViewer1.Open "http://www.ocxt.com/demo/sample.pdf"
}
</script>
<body>
<object classid="clsid: 44A8091F-8F01-43B7-8CF7-4BBA71E61E04 " id="PDFViewer1" 
width="657" height="452">
     <param name="Toolbars" value="0">
</object>
</body>
<script language="JScript" for=PDFViewer1 event=" NotifyCtrlReady ()"> 
     NotifyCtrlReadyEvent ();
</script> 
</html>
```
### **2. Document Opened Event**

Event: void OnDocumentOpened([in] BSTR FileName); Description: Called when document is opened or new document added. Every time a user opened a file successfully, the OnDocumentOpened event is raised. The event allows you to override the default behavior for the control and supply your own custom actions and dialog boxes to do normal file operations.

```
HTML + JScript
```

```
<script language="JScript" for=PDFViewer1 event=" OnDocumentOpened(FileName)"> 
OnDocumentOpenedEvent(FileName);
</script> 
<script language=javascript> 
function OnDocumentOpenedEvent(FileName) 
{
    Alert("Respond the Document Opened Event.");
}
</script>
```
### **3. Document Close Event**

```
Event: void OnDocumentClosed();
Description: Called when document is closed.
```
Every time a user closed a file successfully, the OnDocumentClosed event is raised. The event allows you to override the default behavior for the control and supply your own custom actions and dialog boxes to do normal file operations.

HTML + JScript

```
<script language="JScript" for= PDFViewer1 event=" OnDocumentClosed()"> 
OnDocumentClosedEvent();
</script> 
<script language=javascript> 
function OnDocumentClosedEvent() 
{
     Alert("Respond the Document Close Event.");
}
</script>
```
#### **4. Before Document Closed Event**

```
Event: void BeforeDocumentClosed( [in,out] VARIANT* Cancel);
Description: Called before document is closed (may be canceled).
```
Every time before a user closed a document the OnActivationChange event is raised. The event allows you to override the default behavior for the control and supply your own custom actions and dialog boxes to do normal file operations.

HTML + JScript

```
<script language="JScript" for= PDFViewer1 event=" BeforeDocumentClosed (Cancel)"> 
OnBeforeDocumentClosedEvent(GoingActive);
</script>
```
<script language=javascript> function OnBeforeDocumentClosedEvent (GoingActive) { Alert("Respond the Before Document Closed Event."); } </script>

### **5. Before Document Saved Event**

Event: void BeforeDocumentSaved( [in, out] VARIANT\* Cancel); Description: Called before document is saved (may be canceled).

Every time a user opens a new document or closes a document the OnActivationChange event is raised. The event allows you to override the default behavior for the control and supply your own custom actions and dialog boxes to do normal file operations.

HTML + JScript

```
<script language="JScript" for= PDFViewer1 event=" BeforeDocumentSaved( Cancel)"> 
OnBeforeDocumentSavedEvent(GoingActive);
</script> 
<script language=javascript> 
function OnBeforeDocumentSavedEvent ( Cancel)
{
     Alert("Respond the Before Document Saved Event.");
}
</script>
```
### **6. Before Right Click the Window**

Event: HRESULT OnWindowBeforeRightClick();

Description: Called before right click the component. The event needs the DisableViewRightClickMenu method or DisableToolbarRightClickMenu method is called.

### **7. Before Double Click the Window**

Event: HRESULT OnWindowBeforeDoubleClick ();

Description: Called before double click the component.

### **8. Before Download File**

Event: HRESULT BeforeDownloadFile ();

Description: Called before downloading the file.

### **9. Download File Completed**

Event: HRESULT DownloadFileComplete ();

Description: Called when the file was downloaded completely.

# **System Requirements**

### **Hardware :**

### Minimum:

Pentium Based MMX processor 500 MHZ 256 MB of ram SVGA Graphics card 64 MB HardDisk Recommended:

Intel Celeron or AMD Duron 1 GHz and above 1 GB ram SVGA Graphics card with some acceleration (1024x768x16bitsColor)

### **Software :**

Minimum:

Windows 2000 with IE6 and above.

Recommended: IE 6/7/8 Windows 2000/XP/2003/Vista/Windows 7/8/8.1 Adobe PDF Reader 6/7/8/9/X/XI

For web application: The component need IE Protection Mode was Turn Off.

You can added your site at the IE trusted site list to turn off the IE protection mode automatically when the users visit your site with the component.

Please consider also your application's requirements.

# **Redistribute Files**

Here are the files needed for installing PDF Viewer Component.

### **DLL and OCX**

PDFViewer.ocx PDFViewerX.dll

Or you can use the cab file in the install folder for web application.

PDFViewer.cab

# **Visual Basic Issue**

How to add PDF Viewer Component to your Visual Basic 6.0 project

- 1. From the Project Menu select Components…
- 2. Select control "PDF Viewer Component Module" in the controls table.
- 3. Click the OK Button.
- 4. The control will now appear in your toolbox.
- 5. Drag and drop the control on your form.
- 6. Right click the control then choose the View Code… item.
- 7. Add the Form Load event.

```
Private Sub Form_Load()
PDFViewer1.LicenseName = ""
PDFViewer1.LicenseKey = ""
End Sub
Add a button and fire the button click event.
Private Sub OpenDoc()
PDFViewer1.Open "d:\1.pdf"
End Sub
```
8. Run the project.

# **Visual C++ Issues**

### **Adding the control to a simple dialog base Application**

- 1. Begin a new MFC AppWizard(exe) dialog base Application.
- 2. Open The Resources Dialogs.
- 3. Select the Main Dialog and right click on it.
- 4. From pop-up menu select "Insert ActiveX Control…".
- 5. Select PDF Viewer Component from the list.
- 6. Add a member variable to newly created control in the dialog class.
- 7. This will automatically generate new cpp and .h files which including the information of PDFViewer control.
- 8. Call the MFC ClassWizard to add the control event message

To resize the control according the form add a new Window Message Handler WM\_SIZE and add the following code in OnSize virtual function

if(!::IsWindow(m\_PDFViewer.m\_hWnd)) return;

m\_PDFViewer.MoveWindow(0,0,cx,cy);

See pdfviewer.exe c++ example

### **Upgrade a control in VC++**

You can easily upgrade a VC++ project witch is using a PDF Viewer control of a previous version:

- 1. Register the new version of control using the regsvr32 utility that is located in windows system directory.
- 2. From Project menu select Add to Project -> Components and Controls
- 3. From Components and Control Gallery dialog select the folder Registered ActiveX Controls
- 4. Find and select PDF Viewer Component and click OK to all next dialogs.
- 5. Rebuild the project.

# **Web Application Issue**

# **Use the pdfviewer.cab file**

The component can be used for web application. You can embed it at the html Object tag.

```
<object classid="clsid:44A8091F-8F01-43B7-8CF7-4BBA71E61E04" 
id="PDFViewer" width="100%" height="100%" 
codebase="http://www.yoursite.com/download/pdfviewer.cab#5,0,0,412">
</object>
```
Note: You should put the officeviewer.cab file in your own site and change the codebase url when you distribute the component.

You can view the html samples in the install folder\samples\html folder.

The PDFViewer.cab file is available in the intall folder. You can create your own cab file.

# **Why do I fail to download the ActiveX control on the client**

### **machine**

The failure of loading ActiveX control has the following possible causes:

1. The security settings of IE on the client machine are incorrect.

Please verify the following security settings of IE to "Prompt" or "Enabled":

- a) Download signed ActiveX controls
- b) Run ActiveX Controls and plug-ins
- c) Script ActiveX controls marked safe for scripting

The dialog box of the security setting can be launched from menu Tools>Internet Options. Then select the security tab.

# **How to add Edraw Component to your ASP.NET project**

- 1. Open Visual Studio.
- 2. Create a new ASP.NET project.

3. Don not attempt to add the PDF Viewer Component to the Toolbox. It is a client component. You can add it as the HTML Object.

4. Copy all files at the ASP\_c#\ to the new project folder. ( UploadAction.aspx UploadAction.aspx.cs Default.aspx.cs Default.aspx Tester.doc )

- 5. Then add exist items...
- 6. Modify the Server Port in the Default.aspx.
- 6. Run.

# **About the IE Protection Mode**

The component can't run at the IE protection mode. So the client needs add the site in IE trusted site list. The component will pop up the reminder dialog if it run at the IE protection mode.

## **How to Delete the IE CAB Download**

For IE7 or IE8

1. Open a new Internet Explore.

2. Go to Internet Explorer, and click the "Tools" button in the left of browser, and then click Manage Add-ons.

3. Click Toolbars and Extensions.

4. Double Click the add-on you want to delete. In the pop up message box, you can click the Delete button in the bottom.

For IE6

IE Toolbar > Options > General > Setting > View Object... Then delete the PDF Viewer Component.

## **Firefox Support**

Microsoft created Active X for the Internet Explorer browser to properly play various types of media. Although the tool was designed specifically for Internet Explorer, when using Firefox, you will sometimes come across a website instructing you to install Active X to view media properly. For that reason, Mozilla has created a plug-in that will allow Active X to be enabled in Firefox. Instructions

- 1. Determine what version of Firefox you are using by clicking on "Help" from the Firefox menu bar. Click "About Firefox" to see the version number listed underneath the Firefox logo.
- 2. Visit the Firefox Mozilla website to locate the [Esker Active X Plug-In](http://www.esker.com/fm/others/DL_ActiveX/) (see Resources).
- 3. Read to see which version of the plug-in is compatible with the version of Firefox you are running. If there is more than one version of Active X for your Firefox version, always download the latest Active X version since it will reflect updates.
- 4. Ensure that the box is checked to install the "Experimental Add-On." Click "Add to Firefox."
- 5. Accept the license agreement by clicking on the "Accept and Install" button. Once the automatic installation completes, Active X will be activated automatically for Firefox. If for some reason it does not auto-activate, click on "Tools" and "Add-Ons" from the Firefox menu. Click the "Plug-Ins" tab and click "Enable."

# **Convert to Full Version**

The trial version has 60 day limiation.

After you put the order, you will get the full version download link and the license key.

Step:

- 1. Firstly you need uninstall the trial version from your computer. Make sure the pdfviewer.ocx file has been removed from your computer completed.
- 2. Install the full version. In the install folder, you can find all files to redistribute.
- 3. For VC, VB, C# destop application, you can set LicenseName and LicenseKey property directly in the Property panel.

```
4. For Web Application, you need set the two properies in the NotifyCtrlReady event.
   <script language="javascript">
   function PDFViewer_NotifyCtrlReady()
   {
   document.PDFViewer.LicenseName = "your license name";
   document.PDFViewer.LicenseKey = "your license code";
   }
   </script>
   <SCRIPT LANGUAGE=javascript FOR=PDFViewer EVENT=NotifyCtrlReady>
   <!--PDFViewer_NotifyCtrlReady();
   //-->
   </SCRIPT>
   <object classid="clsid: 44A8091F-8F01-43B7-8CF7-4BBA71E61E04" 
   id="PDFViewer" width="100%" height="100%" 
   codebase="http://www.yoursite.com/download/pdfviewer.cab#3,2,0,380">
   </object>
```
5. At last you can call the PDFViewer.AboutBox method to verify the license. The trial version will show "30 day trial license for evaluation". But the full license version will show your license name.

Online Store:<http://www.edrawsoft.com/pdfviewer.php>

License Agreement:<http://www.edrawsoft.com/componentagreement.php>

Support Email: [support@ocxt.com](mailto:support@ocxt.com)

# **Other ActiveX Controls**

**[Edraw Office Viewer Component](http://www.ocxt.com/officeviewer.php)** – Office Viewer Component contains a standard ActiveX control that acts as an ActiveX document container for hosting Office documents (including Microsoft Word, Microsoft Excel, Microsoft PowerPoint, Microsoft Project, and Microsoft Visio documents) in a custom form or Web page. The control is lightweight and flexible, and gives developers new possibilities for using Office in a custom solution.

**[Edraw Flowchart ActiveX Control](http://www.edrawsoft.com/edboard.php)** – Do you want to learn how to draw? Now you can online! Learn how to draw like a local application with Edraw Flowchart ActiveX Control that lets you quickly build basic flowcharts, organizational charts, business charts, hr diagram, work flow, programming flowchart and network diagrams.